Ra5 - Foro: espacio de diálogo y encuentro

TECNOLOGÍA |<br>EDUCATIVA |

facultad<br>de artes

*<u>A</u>* Indice:

- **[1- ¿Para qué usamos un foro?](#page-1-0)**
- **[2 ¿Cómo añadimos un foro al aula?](#page-2-0)**
- **[3 Tipos de Foro](#page-3-0)**
- 4- **[Suscripción \(notificaciones\) y Rastreo](#page-4-0)**
- **[5- Otros Ajustes de configuración del](#page-5-0) [Foro](#page-5-0)**

El FORO permite el intercambio de ideas entre docentes y estudiantes, de modo asincrónico.

**总** 

<span id="page-1-0"></span>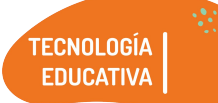

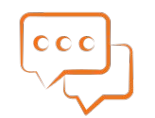

# **¿Para qué usamos un FORO?**

El uso del foro es **muy amplio y permite un gran abanico de propuestas pedagógicas.** En muchos casos, los foros son utilizados para anuncios generales sobre las formas de cursado, temáticas, etc. como también para las primeras presentaciones de docentes y estudiantes.

El espacio puede ser enfocado a distintos órdenes, como **discutir el contenido de un material acompañar la comprensión de una consigna o concepto específico**. Un uso habitual es construir un espacio de respuestas a preguntas frecuentes.

Puede ser útil también para **abrir debates**, utilizando preguntas disparadoras. También para **pensar actividades que involucren la interacción entre pares**.

2 - ¿Cómo añadir un FORO a mi AULA?

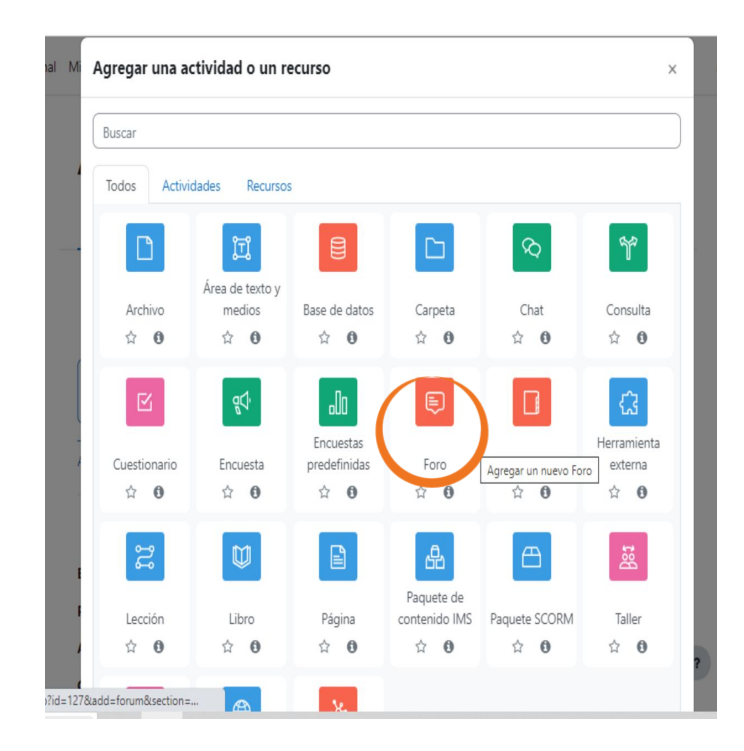

<span id="page-2-0"></span>TECNOLOGÍA **EDUCATIVA** 

> 2.1- Ubicados en la pestaña donde queremos agregar el foro, presionamos añadir actividad o recurso.

 **Recordemos tener habilitado el modo "ACTIVAR EDICIÓN".**

#### **2.2 ¿Cómo elegir el tipo de foro?**

Para responder esta pregunta es útil pensar qué rol tendríamos como docentes en un debate cara a cara. ¿Plantearíamos una pregunta y esperaríamos respuestas? ¿Habría discusiones en grupos pequeños y luego las llevaríamos al grupo principal? ¿O sería basado en un tema muy puntual? Dependiendo de lo que busquemos, podremos ir eligiendo el tipo de foro. En cualquier caso, es importante prever cómo será el acompañamiento para ese espacio y sugerimos es que durante el tiempo que permanezca abierto se ingrese regularmente para no dejar preguntas sin respuestas por mucho tiempo.

<span id="page-3-0"></span>TECNOLOGÍA **EDUCATIVA** 

3 - Tipos de Foro

ersonal Mis cursos Administración del Sitio

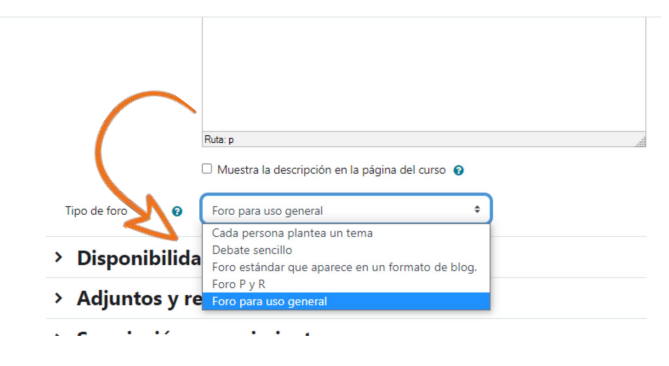

**Atención! En el caso de que necesitemos FORO AVISO y nuestra aula no la tenga, comunicarse con Tecnología Educativa**

#### **Foro: Cada persona plantea un tema**

Cualquier persona inicia un hilo de discusión. Puede aplicarse cuando se busca que todes puedan comenzar un debate y les otres respondan. Es complejo de seguir, pero horizontaliza la palabra.

#### **Foro: Debate sencillo**

Le docente plantea un tema de debate para que participen les estudiantes, construyendo un único hilo. Es útil para incentivar la participación sobre un tema corto y enfocado.

#### **Foro: estándar tipo blog**

Un foro abierto donde cualquiera puede iniciar un tema en cualquier momento y en el que los temas se muestran en la página como "discute este tema"

#### **Foro: pregunta y respuesta (P y R)**

Le docente plantea una pregunta que debe ser respondida por les estudiantes; **éstos no pueden ver** qué respondieron les otres **hasta no dar su respuesta**.

#### **Foro: Uso general**

Todos los participantes pueden abrir los debates y puede haber múltiples respuestas. Es muy útil para generar un espacio abierto de dudas para la asignatura.

En este tipo de foro, el **Modo de Grupo** debe mantenerse en NO HAY GRUPOS, ya que sino no podrán responder les estudiantes al debate abierto.

*Finalizar seleccionando al final de la pantalla, guardar los cambios y regresar al curso.*

<span id="page-4-0"></span>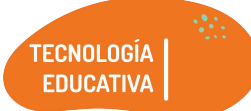

4- Suscripción y rastreo

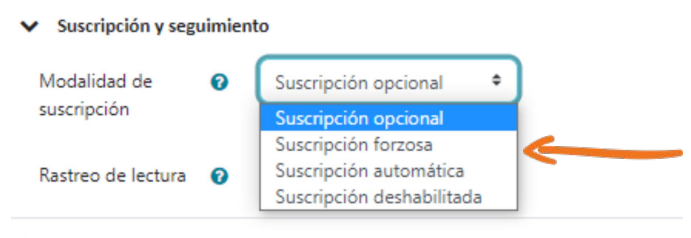

> Bloqueo de discusión

Una característica muy útil de esta herramienta es poder seleccionar el tipo de suscripción del foro, es decir las notificaciones que les participantes recibirán, según el destino pedagógico que estamos proponiendo.

Tenemos disponibles varias opciones; las más usadas son:

**Suscripción opcional:** cada participante adhiere o no a las notificaciones.

**Suscripción forzosa:** para que todes les usuaries se suscriban automáticamente y no puedan desactivar estas notificaciones. Esto significa que a todes les llegarán copias por mail de los mensajes que se realicen en ese foro en particular.

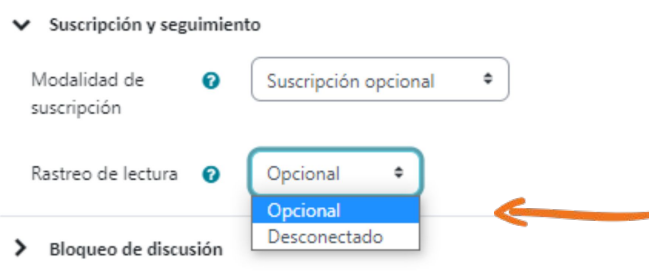

#### **Rastreo de foro**

Esta opción permite que les usuaries realicen un seguimiento de los mensajes leídos o no leídos. Se puede seleccionar entre dos opciones:

**Opcional:** les estudiantes pueden activar o desactivar el seguimiento en el foro a discreción.

**Desconectado:** el seguimiento siempre está desactivado en este foro para todos los miembros

<span id="page-5-0"></span>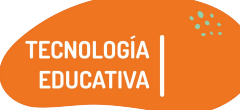

## 5- Otros Ajustes en la Configuración del

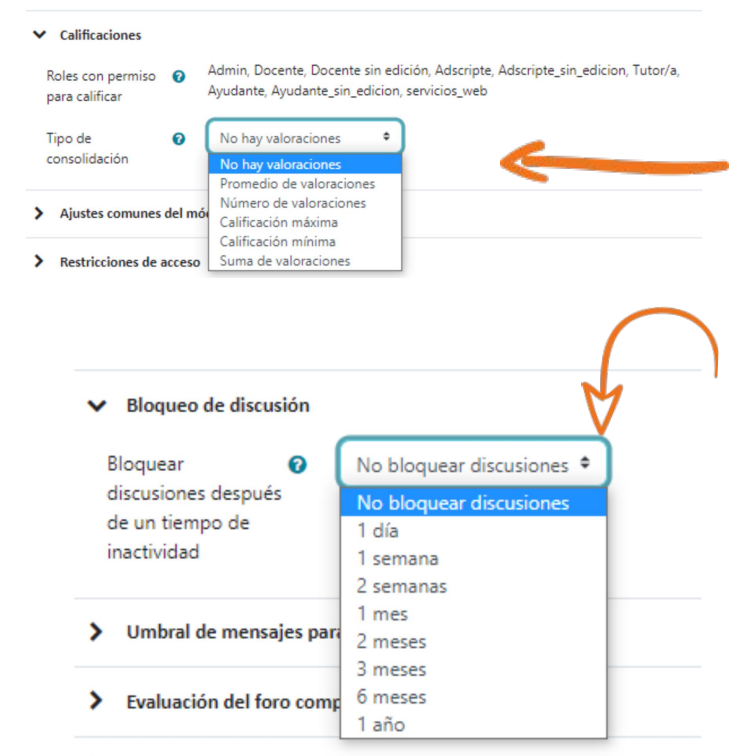

Foro

Calificaciones ⋟

#### **Calificación**

Permite incluir una escala para calificar los mensajes de los foros, ya sea ésta numérica o alfabética. Por defecto, sólo la realizan les docentes pero pueden incluirse otros roles a esta tarea y darle mayor participación a la cátedra. Cualquier calificación dada en el foro se graba en el sector de calificaciones de Moodle.

#### **Umbral de mensajes para bloqueo**

Desde esta opción, podemos especificar el número de mensajes que une estudiante puede enviar en un período determinado. Si ponemos un 0, se deshabilita el bloqueo.

### **Período de tiempo para bloqueo**

Es el período dentro del cual el estudiante no puede enviar más que un número determinado de mensajes. Si se selecciona "No bloquear", se deshabilita el bloqueo.

### **Ajustes comunes del módulo**

#### **Número ID**

Especificar un número ID proporciona una forma de identificar el foro para propósitos de cálculo de calificaciones. Si la actividad no está incluida en ningún cálculo, entonces se puede dejar en blanco.

#### **Modo de grupo**

Veremos aquí 3 opciones.

**No hay grupos:** Esta es la opción recomendada en la configuración. Podemos restringir el acceso utilizando la configuración de restricción de acceso, en lugar de esta opción. Por características de la Moodle cuando utilizamos esta opción en el Foro de Uso General no permite a les estudiantes contestar en muchos casos.

**Grupos separados:** cada grupo puede ver solamente a su propio grupo, los otros son invisibles. **Grupos visibles:** cada grupo trabaja dentro de su propio grupo, pero puede ver también a los otros.

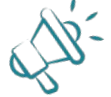

**La configuración en Modo de grupo debe mantenerse, debido a que si la cambiamos sobre la marcha, la información no permanece.**

Of. de Tecnología Educativa Secretaría Académica - Facultad de Artes - UNC

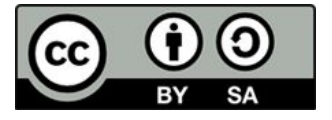

Este material se distribuye bajo una

[Licencia Creative Commons Atribución-CompartirIgual 2.5](http://creativecommons.org/licenses/by-sa/2.5/ar/) [Argentina.](http://creativecommons.org/licenses/by-sa/2.5/ar/)